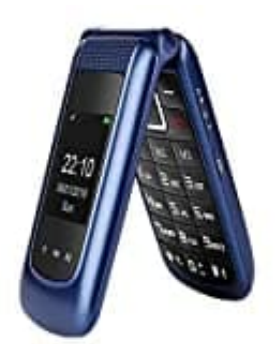

# **Uleway F240**

# **Kontakt hinzufügen**

Diese Anleitung erklärt dir Schritt für Schritt, wie du einen neuen Kontakt im Telefonbuch speicherst.

# 1. **Navigieren im Menü:**

- Gehe zu *Menü*.
- Wähle *Kontakte*.
- Wähle *Neuer Kontakt*.
- Drücke *OK*.

#### 2. **Speicherort Auswählen:**

Wähle den Speicherort aus: *Zu SIM1* oder *Zum Telefon*. ∘ Gehe zu *Menü.*<br>
∘ Wähle *Kontakt.*<br>
∘ Wähle *Neuer Kontakt.*<br>
← Drücke *OK.*<br>
icherort Auswählen:<br>
← Wähle den Speicherort aus: *Zu SIM1* oder *Zum Telefon.* 

# 3. **Kontaktdetails Eingeben:**

Gib den Namen und die Rufnummer ein.

# 4. **Speichern des Kontakts:**

- Bestätige die Eingabe mit dem linken Softkey.
- Die Einstellung wird gespeichert.